#### Analysing Patient Information

One of the strengths of HEALTHone<sup>™</sup> is its ability to analyse patient information. There are two categories of analyses: Individual Patient and Population. Below are listed the types of analyses available in each category:

## **Individual Patient Analyses**

- Item Analysis
  - Active Item in a patient's file
  - Any Item in a patient's file
- HCR Analysis Multiple items in a patient's file.
- Prescription Analysis Drugs prescribed for a patient.
- Grid Analysis Numerical data, table/graphic representation, i.e. audiometry charts, percentile charts etc.

## **Population Analyses**

Template - Produce a document that can be viewed, printed/saved.

Database - Produce results that can be viewed, printed and/or exported.

These analyses all use pre-set analysis definitions. It is also possible for you to create your own definitions to add to the existing lists, however; it is beyond the scope of this manual to describe how this is done. In this session we will be using the standard definitions as supplied with the product.

The various analyses are selected via the HEALTHone<sup>™</sup> Analysis Toolbar. In the case of individual patient analysis the patient's HCR must be opened before selecting the analysis. Population analysis does not require a patient's HCR to be open.

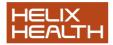

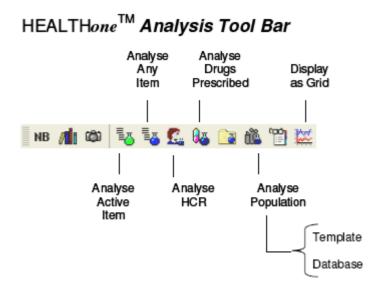

The patient John Test has a very mixed history. Ideal for analysis:

## **Getting Started**

1) Start HEALTHone<sup>™</sup> and Login.

Patient selector window is now open.

## **Opening a Health Care Record**

To open an existing patient's HCR:

- 2) Type: **Te** in the surname filter
- 3) Select John Test in the patient list.
- 4) Click on the Select button.
  - The Health Care Record for John Test opens.

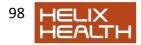

#### **Item Analysis**

Item analysis has two forms, Active Item or Any Item. Each has its own button on the HEALTHone™ Analysis Toolbar.

Active Item Analysis button. Technique: click once on any item you

would like analysed. Next, click on the button.

An analyse window opens and displays the value of each occurrence in the patients HCR.

Any Item Analysis button. Technique: click once on the button and select the item to be analysed from the item list. An analysis window opens and displays the value of each occurrence in the patients HCR.

## **Active Item Analysis**

For this we will use the aggregate item Blood Pressure. This is very handy when you would like to see at a glance previous pressures.

1) Select the consultation of the 24/10/1994 by clicking on it once in the transaction overview panel.

2) In the HCR Transaction Detail panel click once on the bold print item: **blood pressure** 

3) Now click on the Active Item Analyse Button.

• The Active Item analysis window opens and shows all blood pressures recorded in the file

4) Experiment with selecting different options in the display filter.

5) Close the analysis window by clicking once on the cross in its top

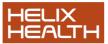

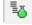

right hand corner.

## **Any Item Analysis**

This analysis does not require the item that is to be analysed to be preselected.

- 1) Click on the Any Item AnalyseButton
- 2) Type: wei in the Item find box. Select the item: weight.
- 3) Click OK
  - Item Analysis: weight' window opens and displays results.

#### **HCR Analysis**

This is a more complex analysis of the Health Care Record. Clicking on

the Analysis button, will cause a list to be displayed. This list contains pre-set analysis definitions. Select the one you require and then click on the **Execute** button. The result is displayed in an analysis window

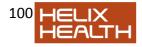

| HCR Analysis                                                                                                    | X     |
|----------------------------------------------------------------------------------------------------|-------|
| HCR Analysis  HCR Analysis  HCR Analysis  Hore the set set of Basic Medical Information transaction Contents of the last lab report Contents of the last lab report Contents of the last radiology report Follow-up Laboratory results with gravity index = 1 Last transaction content Liver Profile Plan of action Planning |       |
|                                                                                                    |       |
| Export Execute                                                                                                    | Close |

- 1) Click on the HCR Analysis Button.
- 2) Select Liver Profile from the list.
- 3) Click on the **Execute** button.
  - Liver function analysis is performed and displayed in a HCR Analysis window.

Some of the HCR analysis definitions prompt you for a response, i.e. for a start/end date.

4) Close the HCR Analysis window and then click on the **HCR Analysis** button once again.

5) This time select the **Between date x and date y** analysis. Click on

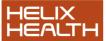

101

the **Execute** button.

• The analysis runs and prompts for a start date.

6) Enter **01101997** as a start date. Click on the **TICK** to incorporate the date into the analysis scenario.

• The analysis now prompts for an end date.

7) Enter **01101998** and once again click on the **TICK**. The **OK** button should now be active. Click on the **OK** button.

- Detail of items between the specified dates are displayed.
- 8) Close the Analysis Window.

#### **Prescription Analysis**

Like the HCR Analysis in the previous example, the Prescription Analysis also uses pre-set analysis definitions. Clicking on the

Prescription Analysis button, We will cause the analysis list to be displayed. Select the analysis you require and then click on the **Execute** button.

The result is displayed in an analysis window

- 1) Click on the Drug Analysis Button.
- 2) Select Active therapy from the list.
- 3) Click on the **Execute** button.
  - Active therapy analysis is performed and displayed in a Prescription Analysis window.

4) Close the Analysis Window. Select **File / Close** to close John Test's file.

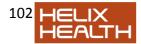

## **Population Analysis**

The population analysis also uses pre-set analysis definitions. There are two different categories: Template and Database.

The *Template* analysis examines every patient's HCR, and as a consequence may take time to complete dependant upon the size of your practice. The *Database* analyses are much faster because they use a different method to access the patient data.

The population analysis window is displayed by clicking on the

population button <sup>116</sup>. Unlike the other analyses, population analysis does not require a patient's file to be open.

## Display all the patient data in chronological order

This is an extremely useful new function which allows you to view the patient's file in one « page » that you can scroll through.

You can easily search all the data for any text you like.

You can access this feature by clicking on the icon « display all data in

chronological order » I on the toolbar

When you click on this icon you are presented with the following screen :

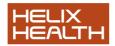

| ×  | Item                    | Content                                                       | Comment | Date ^     |
|----|-------------------------|---------------------------------------------------------------|---------|------------|
| 0  | medical history         | pulmonary embolism post fall                                  |         | 01/01/1981 |
| e- | surgical history        | hip replacement left                                          |         | 01/01/1991 |
| e  | surgical history        | Dupuytren's contracture fasciectomy                           |         | 01/01/1992 |
| e- | surgical history        | basal cell carcinoma radiotherapy right upper chest           |         | 01/01/1994 |
| e- | surgical history        | Achilles tendon rupture repair                                |         | 01/01/1995 |
| •  | surgical history        | fracture of rib(s) 6th,7th,8th                                |         | 01/09/1997 |
| •  | plan of action          | reassurance wants hospital admission.                         |         | 28/09/1997 |
| •  | assessment              | fracture of rib(s)                                            |         | 28/09/1997 |
| e- | objective findings      | Tender ++ left lower ribs and dysphoeic.                      |         | 28/09/1997 |
| •  | objective findings      | lung(s) bronchospasm crepitant rales scattered                |         | 28/09/1997 |
| •  | subjective symptoms     | accident fall 2 days ago from achair in the bathroom while he |         | 28/09/1997 |
| e- | adverse reactions to me | dic Penicillins                                               |         | 28/09/1997 |
| •  | problem                 | urinary tract infection [ UTI ]                               |         | 28/09/1997 |
| •  | problem                 | hypertension                                                  |         | 28/09/1997 |
| e- | problem                 | chronic obstructive airways disease                           |         | 28/09/1997 |
| •  | problem                 | Alzheimer's disease                                           |         | 28/09/1997 |
| •  | problem                 | alcoholism                                                    |         | 28/09/1997 |
| •  | surgical history        | appendectomy                                                  |         | 28/09/1997 |
| •  | medical history         | alcoholism                                                    |         | 28/09/1997 |
| •  | medical history         | chronic obstructive airways disease                           |         | 28/09/1997 |
| •  | medical history         | hypertension                                                  |         | 28/09/1997 |

You can now search all the data in the patient record simply by typing some text in the search box :

You will see all the instances of the searched for text including the dates involved. This can be extremely useful for finding any information you wish in the patient's file.

# Database Analysis (Data Ware House – DWH – Built in Analysis)

There are a number of pre-set database analysis all of which display their results on screen and many additionally allow the results to be printed as a report. HEALTHONE<sup>TM</sup> provides an additional tool – called *Query Tool* which can be used to create your own reports.

Example of Database Analysis with a Screen Display Result Only:

1) Click on the **Population Analysis** Button <sup>11</sup> On the toolbar

2) Double click the Cube Analysis entry in the list.

• Cube Analysis expands and reveals the 'Patients Cube analysis.

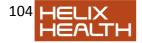

3) Click on the **PatientsCube (Sex, Age Class, Private/GMS)** analysis to select it and then click on the **EXECUTE** button.

• Cube analysis activates and displays the results in a window.

This particular analysis is purely visual and you are not able to produce in report form. Other types of analysis are displayed and can also be reported and/or exported to other products.

We will now close the current analysis and open a new one.

1) Close the current analysis by clicking once on the Red X in the top left hand corner of the window.

- 2) Double click the **Patients seen** entry in the list.
  - Patients seen Analysis expands.

3) Click on the **Patients with an actual encounter** analysis and then click on the **EXECUTE** button.

• Patients seen analysis opens.

This particular analysis requires additional information before it can be executed. You can select patients by a specific date range or by count of last days:

4) Select the Last Days option and enter a value for the Day count.

5) Now execute the analysis by clicking on the green right facing button on the tool bar. (see illustration).

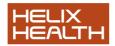

| E <u>x</u> ecute <u>E</u> xport <u>P</u> re | view <u>I</u> nform | ation                     |                |                    |             |
|---------------------------------------------|---------------------|---------------------------|----------------|--------------------|-------------|
| 🥢 🕨 🛸 🛐                                     | <b>a</b> :          |                           |                |                    |             |
| Query By<br>C Date Range                    | €L                  | ast Days                  | Responsib      | le Doctor : Dr. Ad | min Admin 💌 |
|                                             |                     | Last days<br>Day Count: 1 |                |                    |             |
| Grid View Tree View                         |                     |                           |                |                    |             |
| NAME                                        | FirstNAME           | Date of Birth             | ResponsibleHCP | Category           | GMS Number  |

6) Experiment with these values and date ranges until you obtain a result. Remember to reselect the execute button to reanalyse each time the values are changed.

• Analysis produces a results grid

Once you have produced a result from a database analysis you can:

- Simply view it on screen
- Produce a report of the results
- Export the results to another product

#### **Viewing Results**

You can control the grid display in the following ways:

Viewing Results -

*Maximise The Window* - Click on the centre button of the window control in the top left hand corner of the window.

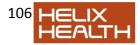

| Patients with actual e            | encounter, by Date/Time & Do | octor                      |            |  |
|-----------------------------------|------------------------------|----------------------------|------------|--|
| Execute Export Prev               | iew <u>I</u> nformation      |                            |            |  |
| 2 🕨 🕒 🤕                           | 3. 8                         |                            |            |  |
| Query By<br>C Date Range          | Last Days                    | Responsible Doctor : Dr. A | dmin Admin |  |
| Date Range<br>Begin Date: 17/12/2 | Day Count:                   | 1                          |            |  |
| End Date: 17/12/2                 | 010 5                        |                            |            |  |
| Grid View Tree View               |                              |                            |            |  |
| NAME                              | irstNAME Date of Birth       | ResponsibleHCP Category    | GMS Number |  |

You can also change the column widths by placing the cursor in the middle of the columns until you get a double arrow icon, then hold down the left mouse button and drag to column to the width you require.

#### **Produce a Report Of The Results**

To produce a report of the analysis result you simply click on the preview button. Some reports have a pre-set format regardless of the settings of the grid; others will reflect any changes made to the grid.

Once previewed clicking on the print button in the preview window will print the report.

1. Click on the **Preview** button at the top of the screen

2) If you wish print the report by clicking on the **Print** button.

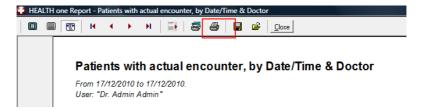

4) Close the preview window. Close the analysis window. Close the Population Analysis Window.

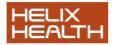

• Patient selector window should now be back in view.

#### **Exporting the results**

To export the results click on the export button in the analysis window to Save it to the location of your choice as a delimited text file or press the export to excel button to export the report to MS excel.

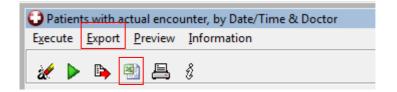

#### **Grid Analysis**

This form of analysis is specifically suited (although not exclusive) to analysing and displaying numeric information. The analysis is performed on a patient rather than population basis.

Once extracted the analysed information can be displayed in a table or as a graph.

Grid analyses are based on one of three sources:

- Predefined Grid Analyses
- Any Sequence of Items
- Any Aggregate Item

When you are more experienced with using HEALTHone<sup>™</sup> you will be able to create your own Grid Analyses, Sequences of Items and Aggregate Items. For now, we will use those supplied as standard with the product.

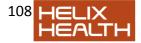

In addition there are two predefined analyses:

- Growth Analysis
- Audiometric Analysis

These each have their own button in the Grid Analysis window (see below) and require no further action other than clicking on them.

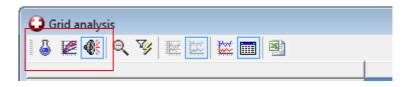

## Technique

Open the patient file to be analysed. Activate the grid analysis (by clicking on the Grid Analysis Button on the HCR Analysis Toolbar

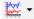

The Grid Analysis Window opens:

Select the source required, Grid, Sequence or Aggregate Item by clicking on the Grid Analysis Source Selection Button. Then press OK to see the analysis

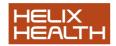

| Grid Selector                                                                                                    |                   | X                                                                                                    |
|----------------------------------------------------------------------------------------------------|-------------------|----------------------------------------------------------------------------------------------------|
| Eind<br>Templates<br>Antenatal Care<br>Diabetic Check Up Quarterly<br>vaccination<br>BLOOD PROFILE<br>Antenatal Basic Information<br>Wt<br>subjective symptoms<br>past history<br>cost of care<br>liver function tests<br>6 weeks check (baby)<br>Cardiac Bisk<br>© Grid<br>© Aggregate<br>© Sequence |                   | Content<br>Antenatal Care<br>weight<br>blood pressure<br>systolic blood pressure<br>diastolic blood pressure<br>diastolic blood pressure<br>diastolic blood pressure<br>fundus (uterus)<br>fundus (uterus)<br>foetal heart sounds<br>foetal presentation<br>foetal presentation<br>figere aggregate hierarchy<br>Select period |
| ☐ <u>M</u> atch case<br>☐ <u>L</u> eading                                                                                                    | ☐ S <u>o</u> rted | OK C <u>a</u> ncel                                                                                                    |

The results are initially displayed in tabular form in the Grid Analysis window. You can now:

- . Filter the results
- Choose which results are displayed.
- Choose how to display the results Grid or Table. ٠

John Test's HCR should still be open. If you have closed it in the meanwhile open it again now.

#### Example: Activating the Grid Analysis

1) Click once on the **Grid Analysis** Button on the HCR Toolbar.

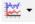

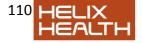

- Grid Analysis Window opens.
- 2) Click on the Grid Source Selector Button.
  - Grid Selector Window opens.
- 3) Ensure that Grid is the selected source.
- 4) Select **BLOOD PROFILE** as the analysis in the group box.
- 5) Click on the Select Period box to tick it.
- 6) Click on **OK** to begin the analysis.
  - Because the Select Period box was checked you are now prompted to enter a date range.

7) There is no need to type the forward slash marks in the date. Select the *from* date and type **01 01 1994** Select the *to* date and type **31 12 1995** 

Analysis on John Test blood results appears in tabular form in the Grid Analysis Window.

#### Choosing a Table or Graph

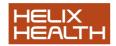

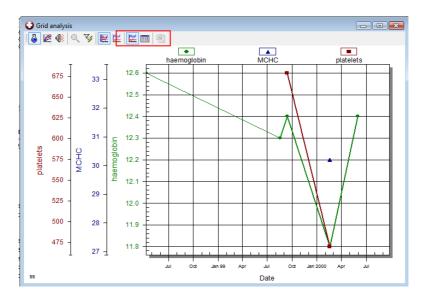

8) Click on either display modem button to switch between Table and Graph displays.

9) Select Graph display – from there you can then choose if it is stacked or overlapping axis via buttons once again:

10) Choose each graph type in turn

11) Reselect the Table display once more.

| 😧 Grid analysis |            |            |            |            |            |  |
|-----------------|------------|------------|------------|------------|------------|--|
|                 |            |            |            |            |            |  |
|                 | 09/04/1998 | 18/08/1999 | 13/09/1999 | 17/02/2000 | 30/05/2000 |  |
| BLOOD PROFILE   |            |            |            |            |            |  |
| haemoglobin     | 12.6       | 12.3       | 12.4       | 11.8       | 12.4       |  |
| мсн             |            |            |            |            |            |  |
| MCHC            |            |            |            | 30.2       |            |  |
| MCV             |            |            |            |            |            |  |
| platelets       |            |            | 679        | 470        |            |  |
| ESR 1 h         |            |            |            |            |            |  |
|                 |            |            |            |            |            |  |

#### Printing Grid Analysis

When the Grid Analysis Window is open you can print whatever is displayed by selecting the menu sequence:

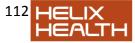

#### 7) File/Print

#### Closing the Grid Analysis Window

This can be done by clicking on the cross it the top right hand corner of the window or by selecting the menu sequence:

#### 8) File/Close Grid Analysis.

#### Summary Guide

 To analyse a selected item Short Cut = Ctrl + I Open the file of the patient to be analysed. Select the item to be analysed and click once on the 'Analyse Active Item' button on the HEALTHone<sup>™</sup> Toolbar.

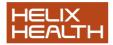

- To analyse any item Short Cut = Ctrl + M. Open the file of the patient to be analysed. Click once on the 'Analyse Any Item' button on the HEALTHOne<sup>™</sup> Toolbar. Select the item required to be analysed from the list.
- 3. To analyse the complete Health Care Record for a patient. Open the file of the patient to be analysed. Click once on the 'Analyse HCR' button on the HEALTHONe<sup>™</sup> Toolbar. Select the analysis required from the list and click the **Execute** button.
- 4. To analyse the drugs prescribed to a patient Open the file of the patient to be analysed. Click once on the 'Analyse Drugs Prescribed' button on the HEALTHOne<sup>™</sup> Toolbar. Select the analysis required from the list and click the **Execute** button.
- To analyse the entire patient register. Short Cut = Shift + F7. Click once on the Analyse Population' button on the HEALTHOne<sup>™</sup> Toolbar. Select the analysis type: Now select the analysis required from the list displayed and click the Execute button
- 6. To create a grid analysis Open the file of the patient to be analysed. Activate the grid analysis window by clicking on the 'Display as Grid' button on the HEALTHONE<sup>™</sup> Toolbar. Now, decide on the type of grid analysis required and click on the appropriate button in the grid analysis window: Growth Analysis, Audiometric Analysis, Grid Analysis

If you select a grid analysis the grid selector window will open. Now select the grid analysis source:

- Grid
- Aggregate
- Sequence

Select the analysis required from the list. Click OK.

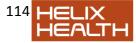

## **Own Notes**

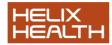